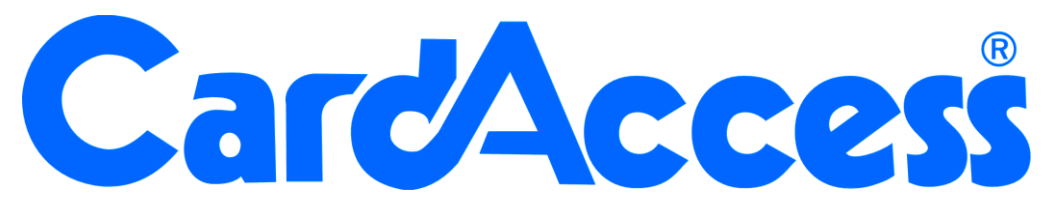

# **Installatie handleiding web cliënt CA3000 Versie 2.11**

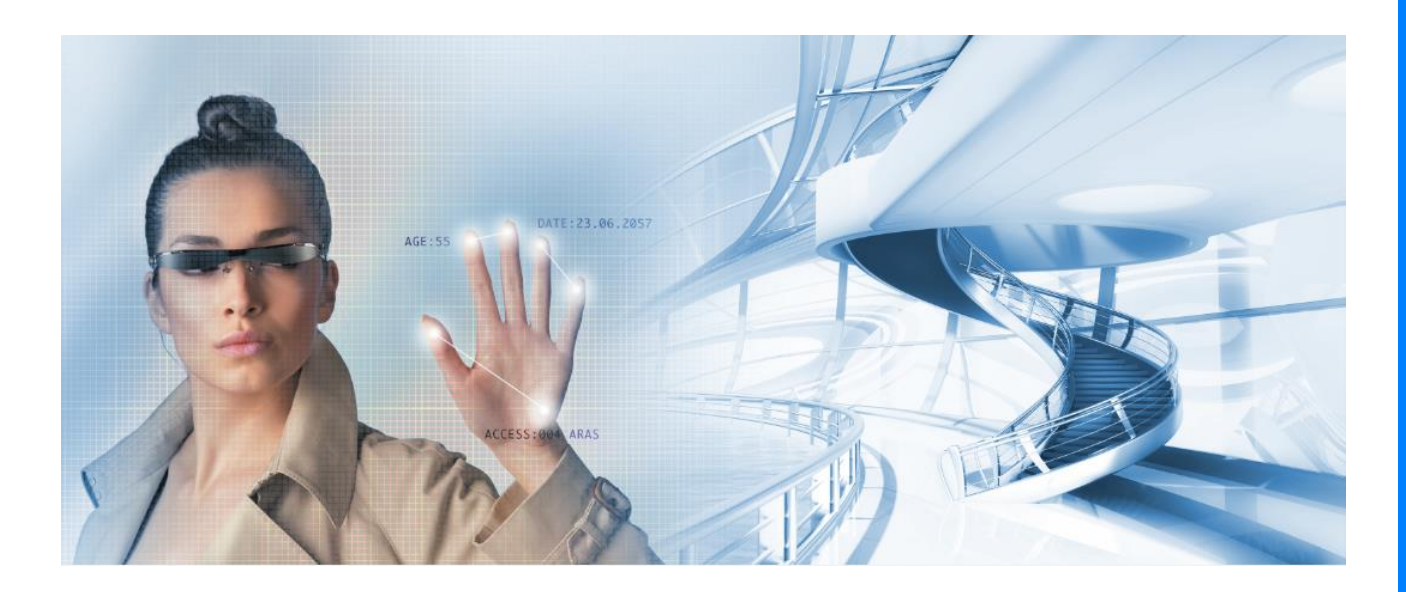

Postbus 218 5150 AE

Thomas Edisonweg 5 5151 DH Drunen

HELPDESK :  $|0900-$ 

techhelp@aras. l nl

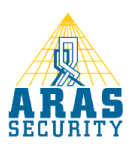

# Inhoudsopgave

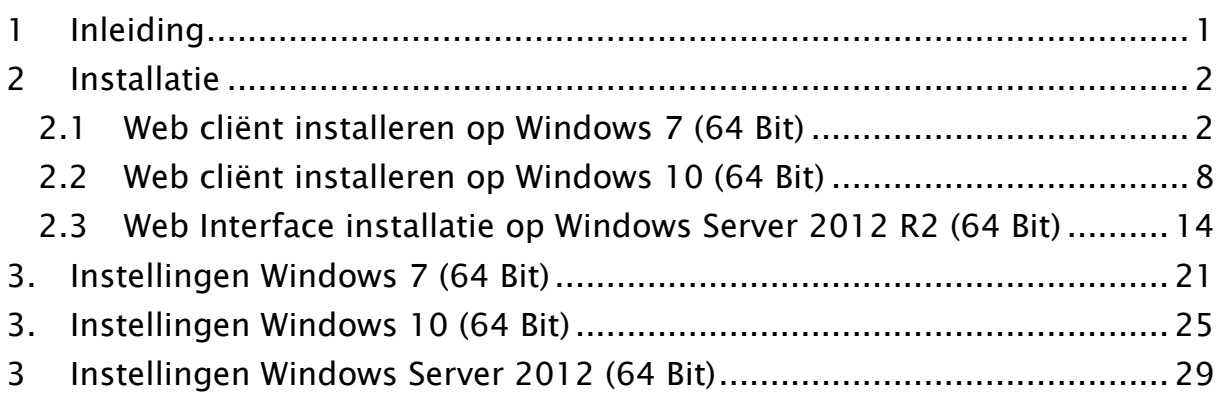

## <span id="page-3-0"></span>1 Inleiding

Geachte gebruiker,

De CA3000 Web Interface maakt het mogelijk om vanaf iedere werkplek in het netwerk het CA3000 systeem te beheren. Dit kan door middel van een webbrowser zoals bijvoorbeeld: Internet explorer. Dit houd tevens in dat u geen installatie meer hoeft te doen op de des betreffende werkplek. Binnen het netwerk dient wel 1 PC/Server te zijn voorzien van Internet Information Services (IIS). Meestal is dit de CA3000 Host/Server.

Bij gebruik van de CA3000 Web Interface zijn er een aantal beperkingen qua beheer t.o.v. een CA3000 Server en Werkstation installatie.

De CA3000 Web Interface kent de volgende mogelijkheden:

- Kaarthouders toevoegen, wijzigen en verwijderen.
- Handmatig
- Open sturen van deuren
- Schakelen van relais
- Activeren en deactiveren van links

#### **•** Configuratie

- Panelen
- Lezers
- Ingangen
- Relais
- Links
- Rapportage kaarthouders

Deze handleiding legt stap voor stap uit hoe de installatie procedure verloopt. Het is belangrijk dat deze procedure stap voor stap wordt gevolgd. Mochten er tijdens de installatie vragen zijn, bel dan met onze helpdesk. Deze is te bereiken op werkdagen van 8:30 tot 12:30 en van 13:00 tot 17:00 op 0900 27274357. Het is ook mogelijk dat een specialist van ARAS Security BV de installatie uitvoert. Informeer bij uw installateur naar de mogelijkheden.

## <span id="page-4-0"></span>2 Installatie

De CardAccess Web Interface maakt gebruik van Internet Information Services (IIS).

Voordat de CardAccess Web Interface geïnstalleerd kan worden dienen we eerst Internet Information Services (IIS) te installeren.

Om de Web Interface te kunnen gebruiken, dient u minimaal over een 5 user licentie te beschikken.

De Host/Server van CardAccess gebruikt altijd 1 user. Met een 5 user licentie kunnen maximaal 4 extra gebruikers (users) tegelijkertijd via de Web Interface inloggen. Dit kan via een willekeurige PC/Server.

Meerdere web browser zoals Internet Explorer, Firefox en Safari werken met de CA3000 web cliënt. Er wordt echter aanbevolen om Internet Explorer te gebruiken.

### <span id="page-4-1"></span>2.1 Web cliënt installeren op Windows 7 (64 Bit)

Klik op start ( $\left( \frac{1}{2} \right)$ ) en vervolgens op configuratiescherm.

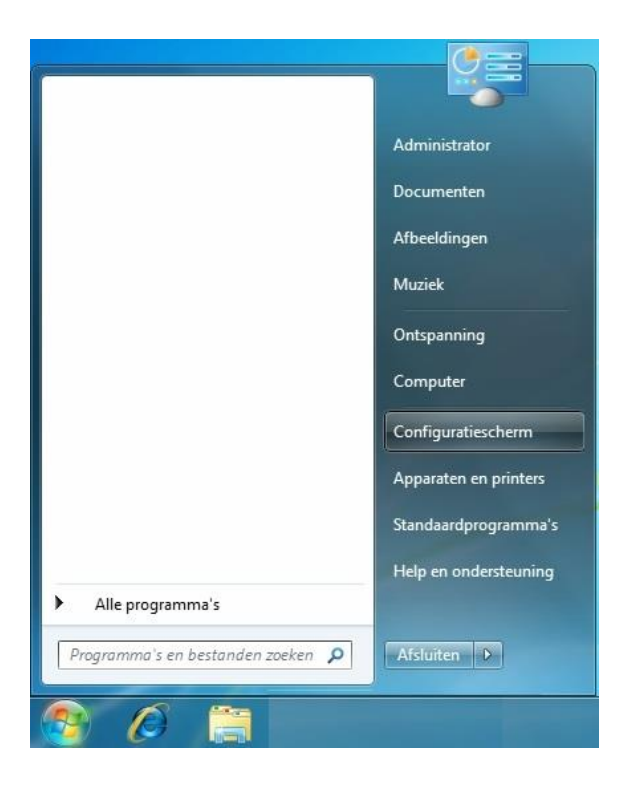

Klik in het configuratiescherm op Programma's

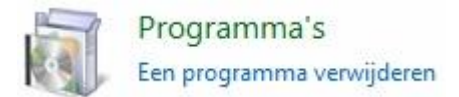

Klik onder Programma's op "Windows onderdelen in- of uitschakelen".

Programma's en onderdelen 凤 Een programma verwijderen | @ Windows-onderdelen in- of uitschakelen

#### Selecteer alle onderdelen tot er voor "Internet Information Services" ook een vinkje

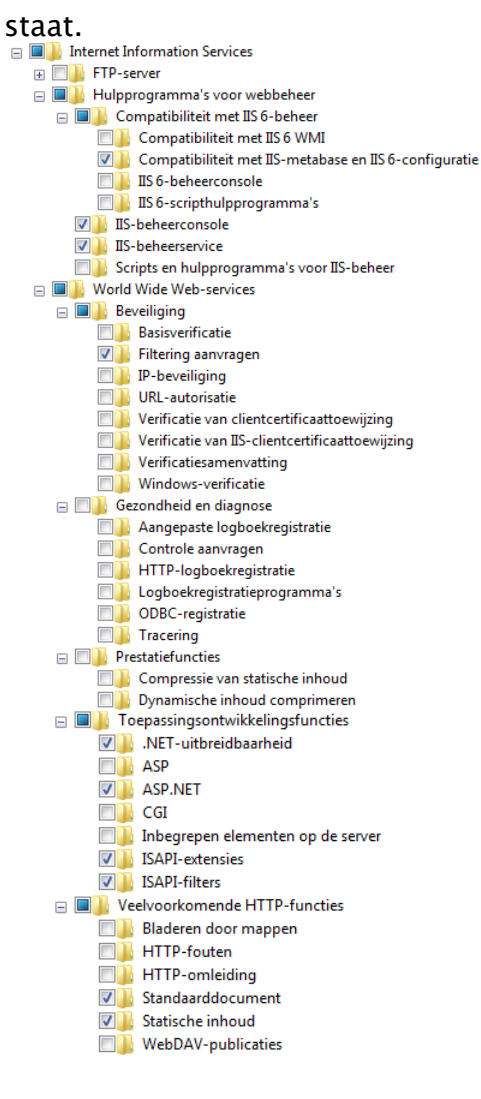

Nu de installatie van Internet Information Services is voltooid, kan de installatie van CardAccess Web Interface worden gestart.

Dubbel klik op het "DVD station" om de installatie te starten.

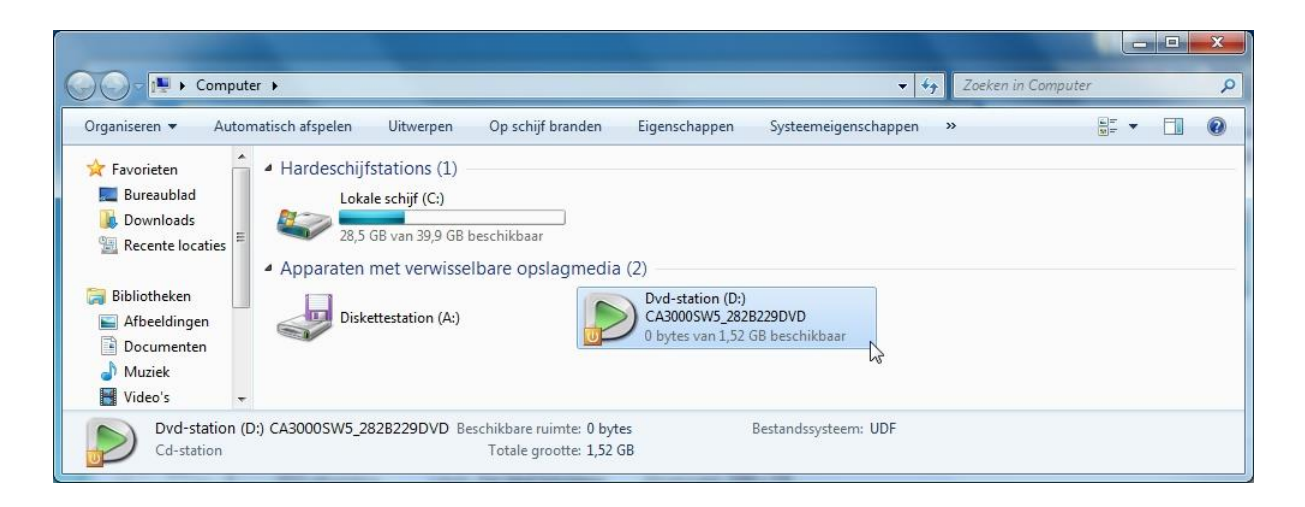

Klik op "CardAccess Web Interface".

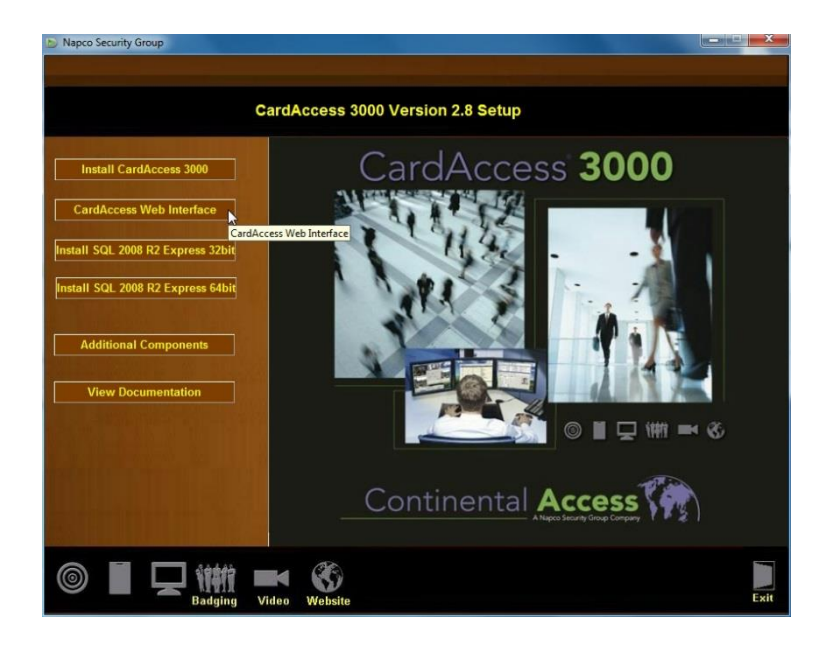

Klik in het volgende venster op "Accept".

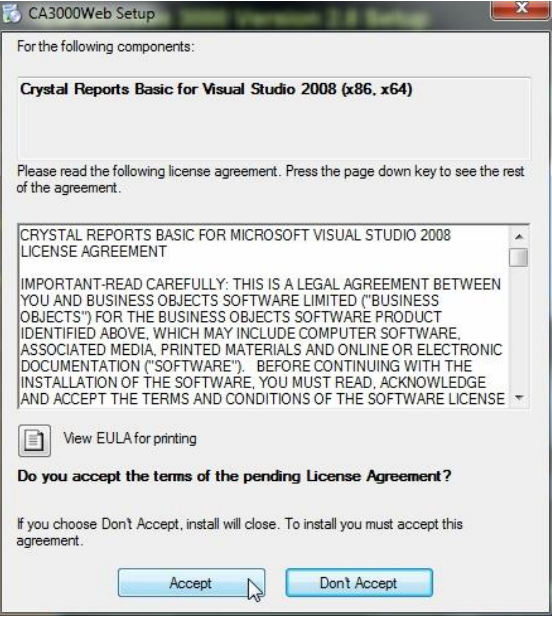

### Klik op "Next".

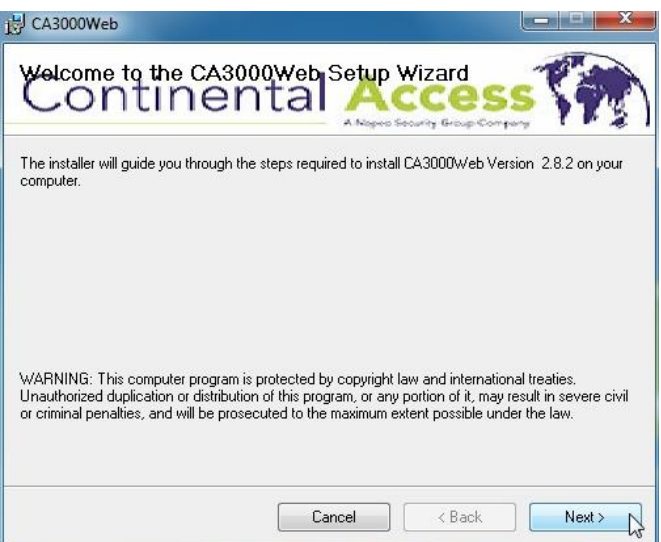

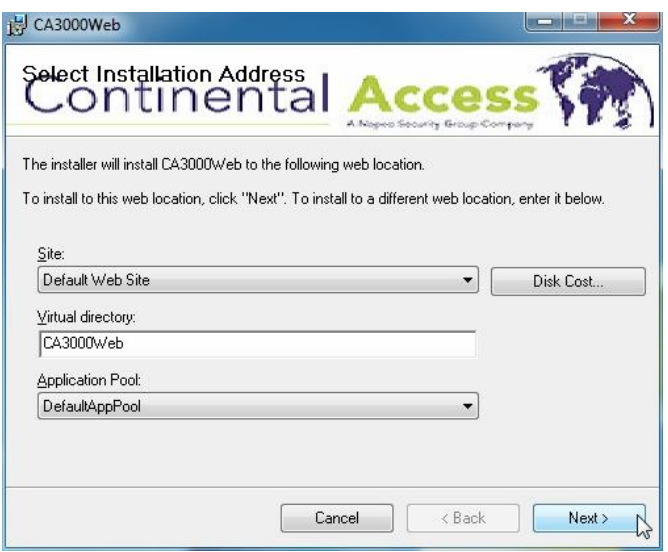

Selecteer "Install Reports" en klik vervolgens op "Next".

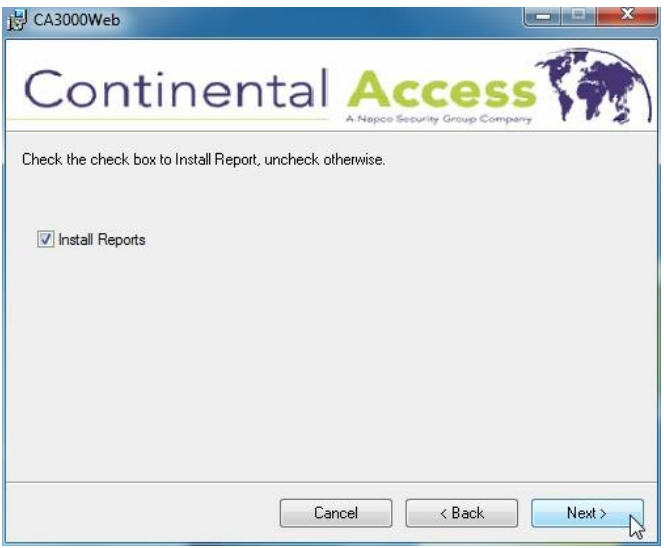

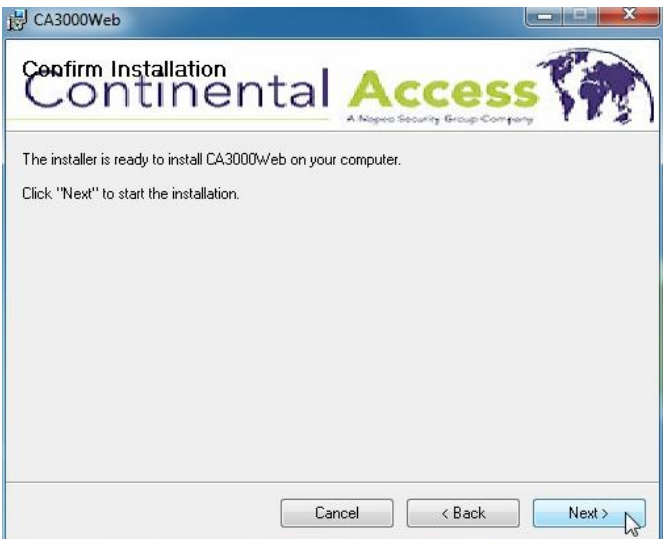

Klik na de installatie op "Close".

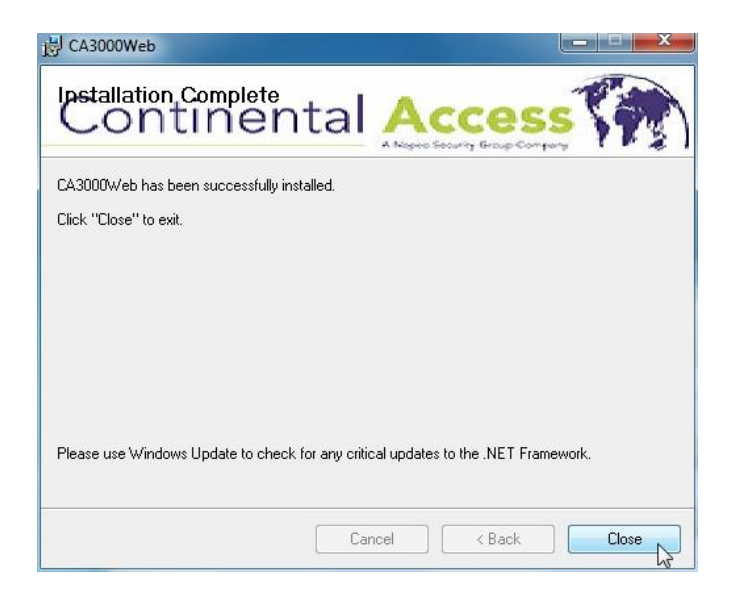

Het volgende scherm word automatische getoond. Klik hier op "Save Settings".

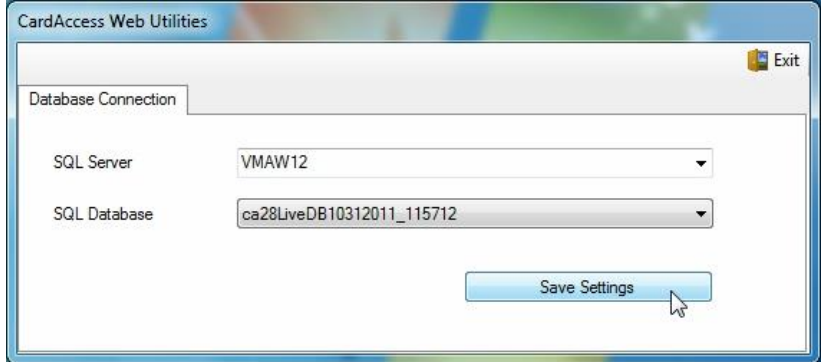

Klik op "OK".

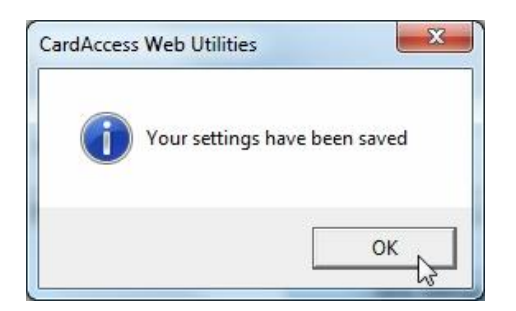

Sluit nu CardAccess Web Utilities door op "Exit" te klikken.

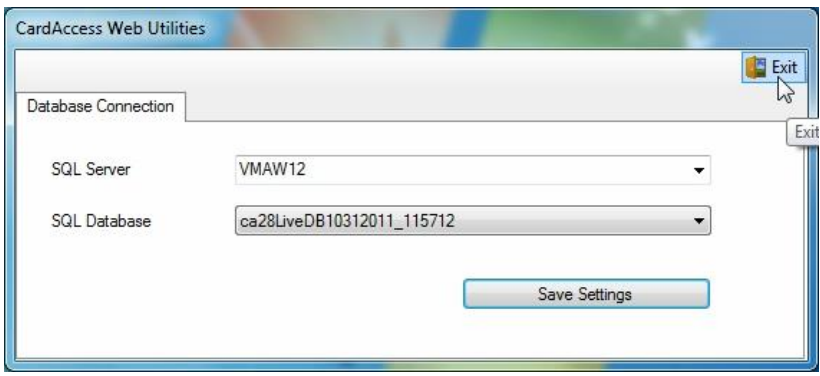

De installatie van de CardAccess Web Interface is nu voltooid. Dubbel klik op het Icoon "CA3000Web" om de Web cliënt te open.

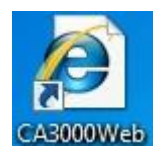

### <span id="page-10-0"></span>2.2 Web cliënt installeren op Windows 10 (64 Bit)

Klik op start met je rechter muis( $\pm$ ) en vervolgens op configuratiescherm.

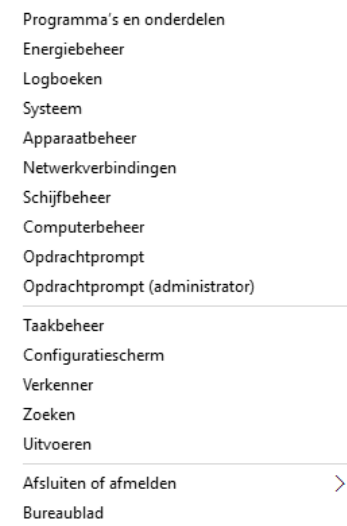

#### Klik in het configuratiescherm op Programma's

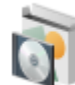

Programma's Een programma verwijderen

Klik onder Programma's op "Windows onderdelen in- of uitschakelen".

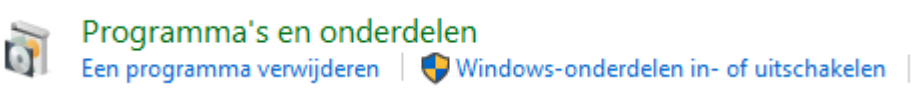

#### Selecteer alle onderdelen tot er voor "Internet Information Services" ook een vinkje

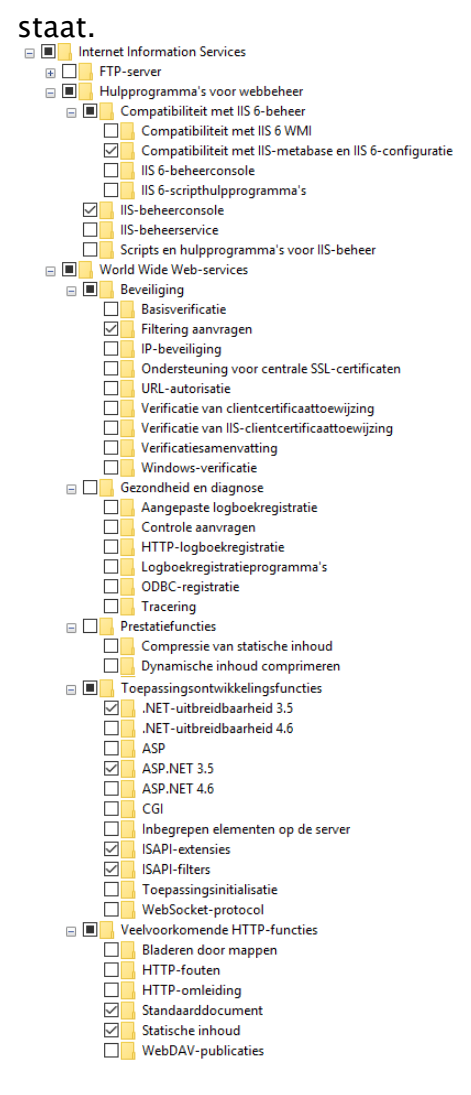

Nu de installatie van Internet Information Services is voltooid, kan de installatie van CardAccess Web Interface worden gestart.

Dubbel klik op het "DVD station" om de installatie te starten.

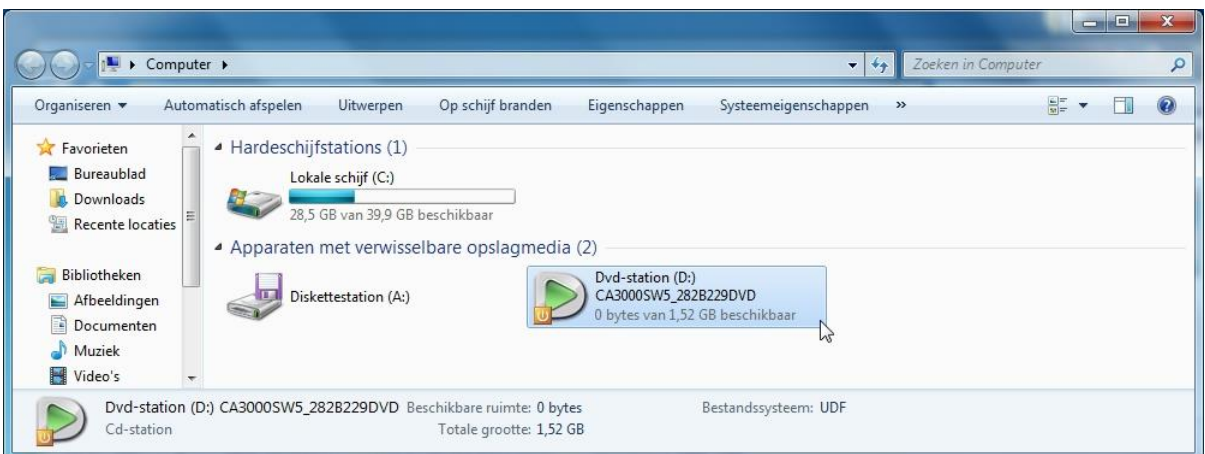

Klik op "CardAccess Web Interface".

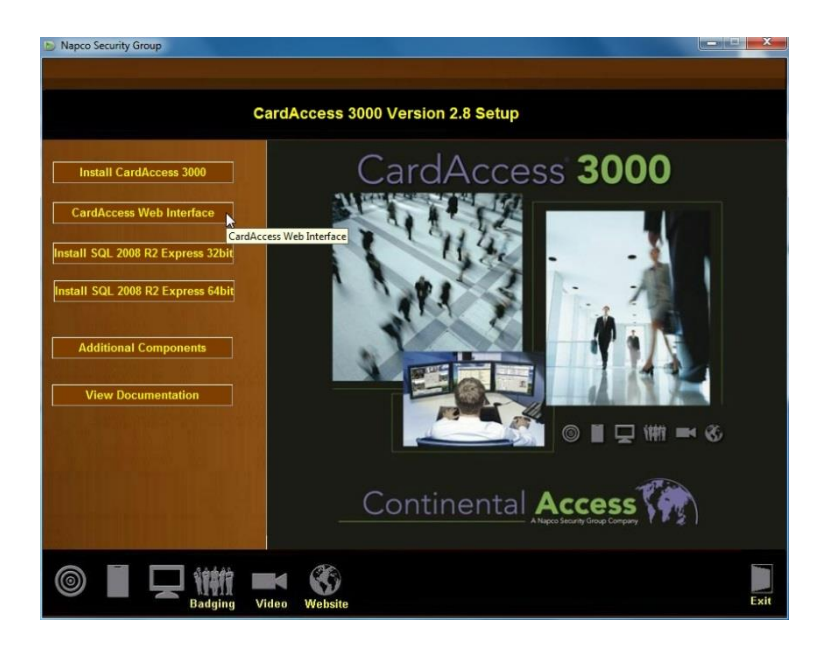

Klik in het volgende venster op "Accept".

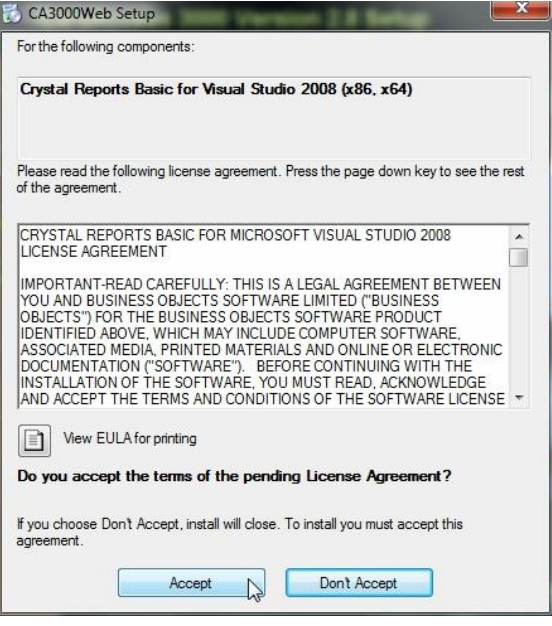

### Klik op "Next".

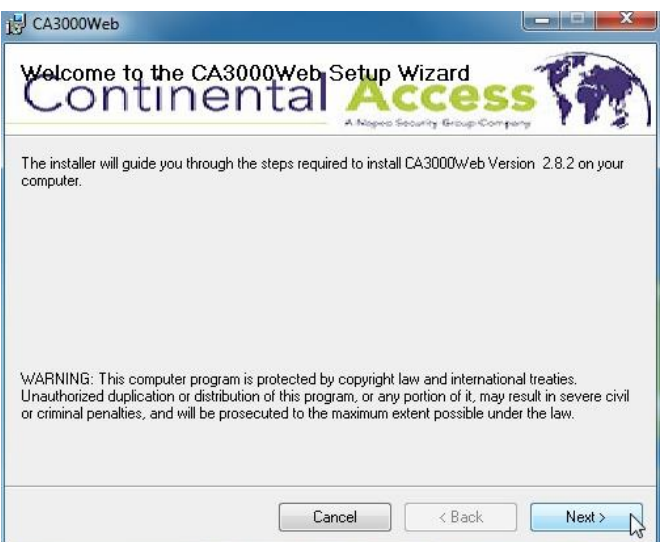

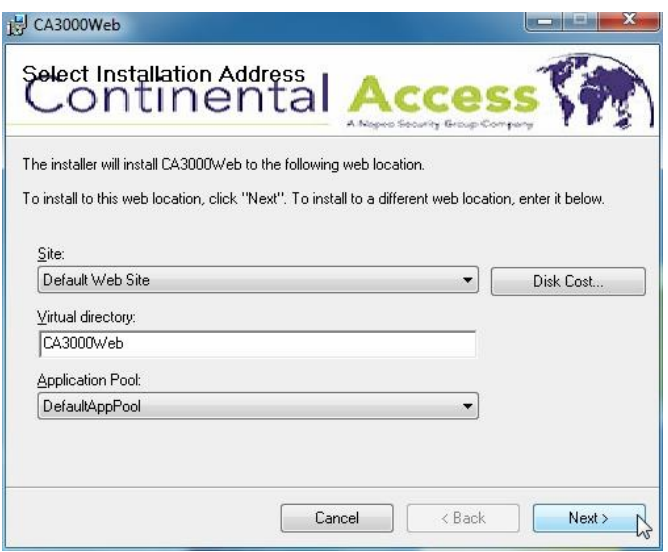

Selecteer "Install Reports" en klik vervolgens op "Next".

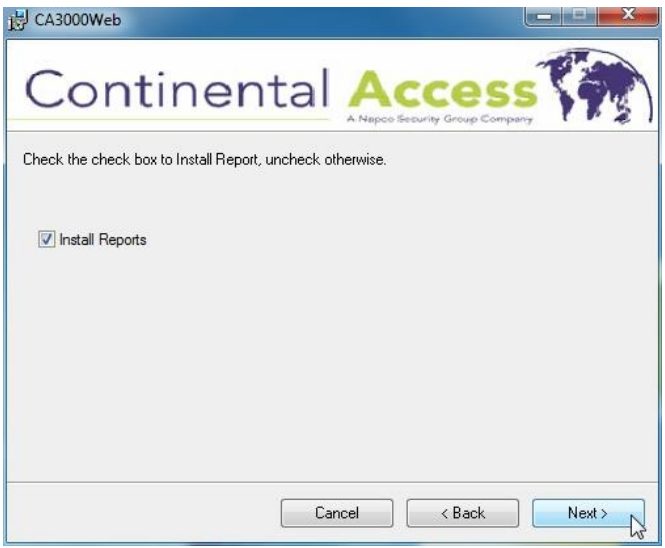

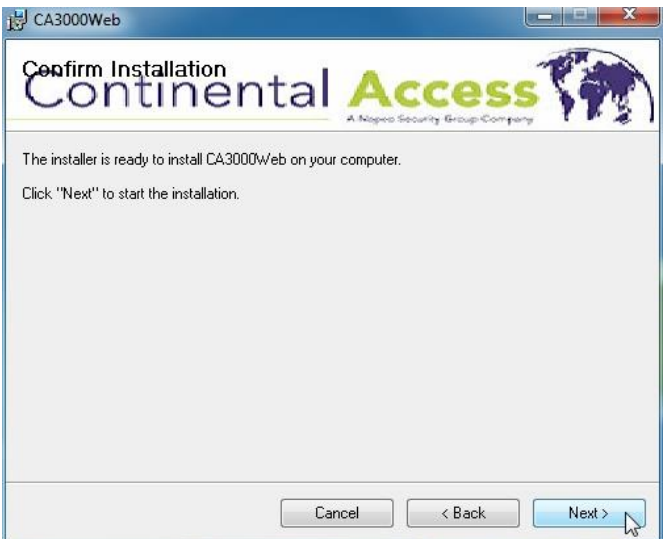

Klik na de installatie op "Close".

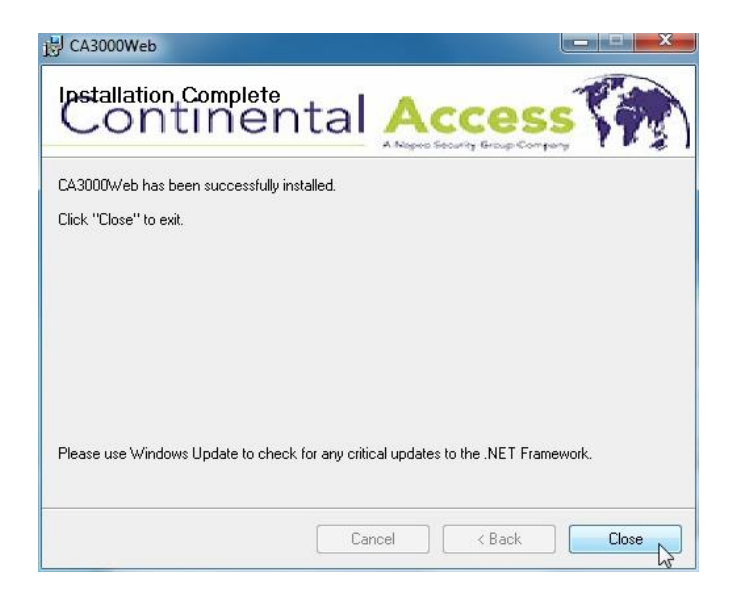

Het volgende scherm word automatische getoond. Klik hier op "Save Settings".

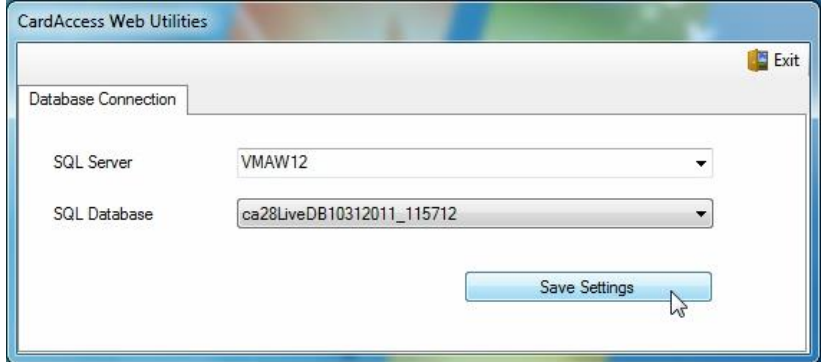

Klik op "OK".

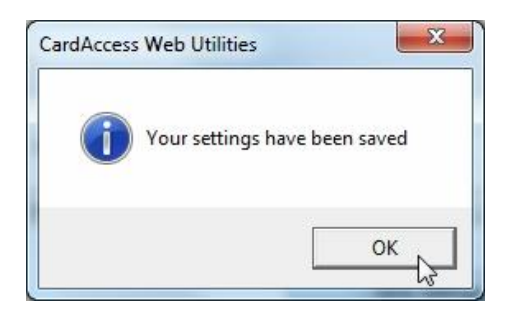

Sluit nu CardAccess Web Utilities door op "Exit" te klikken.

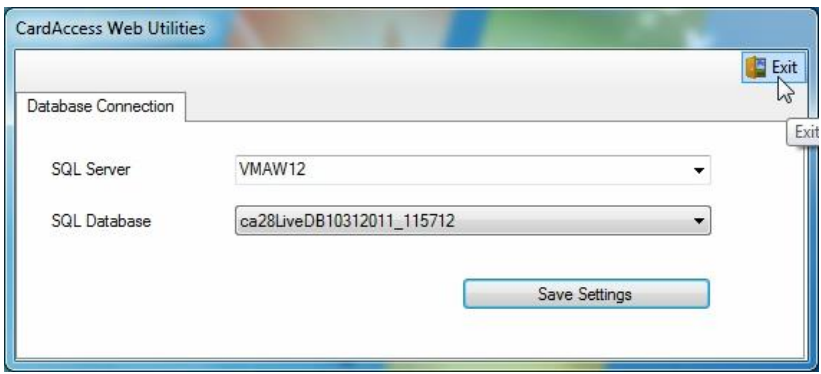

De installatie van de CardAccess Web Interface is nu voltooid. Dubbel klik op het Icoon "CA3000Web" om de Web cliënt te open.

### <span id="page-16-0"></span>2.3 Web Interface installatie op Windows Server 2012 R2 (64 Bit)

Klik op het grijze icoon rechts naast "Start".

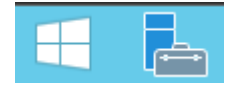

Klik op " Add roles and features".

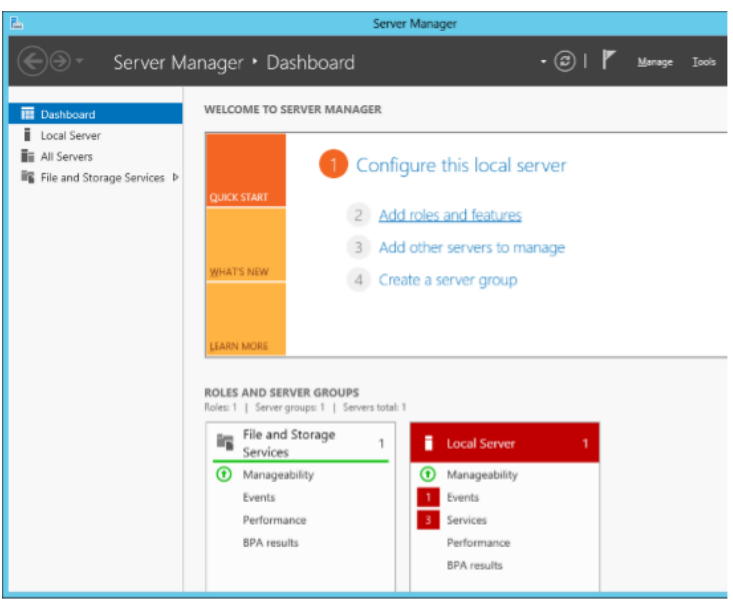

#### Selecteer "Web Server (IIS).

 $\triangleright$  **III** Web Server (IIS)

Klik op "Next".

Selecteer alle benodigde onderdelen (zoals hieronder) en klik op "Next".

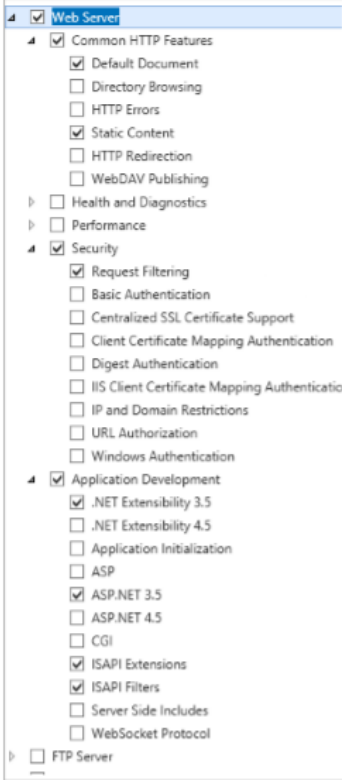

Klik hierna op het vinkje herstart de server en daarna op "Install".

Restart the destination server automatically if required

Klik op "Close" om de installatie te voltooien.

Dubbel klik op het "DVD station" om de installatie te starten.

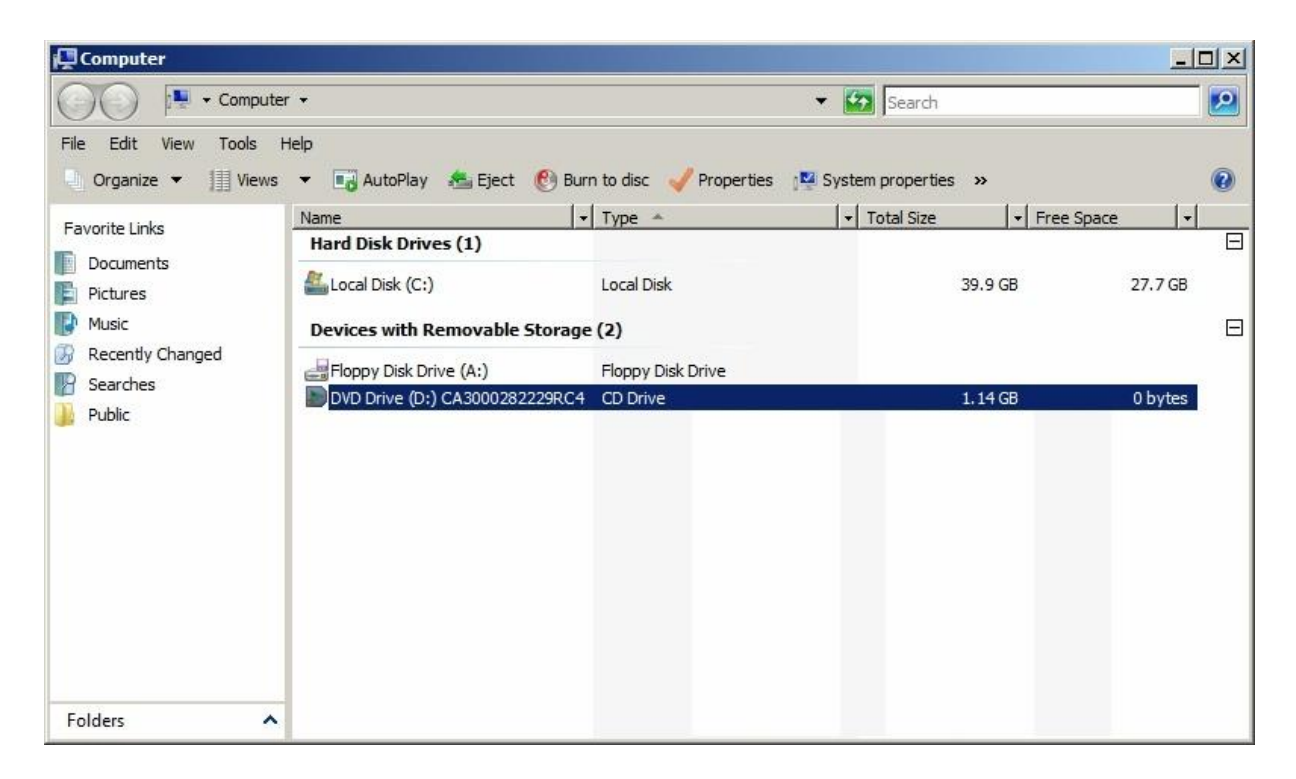

#### Klik op "CardAccess Web Interface".

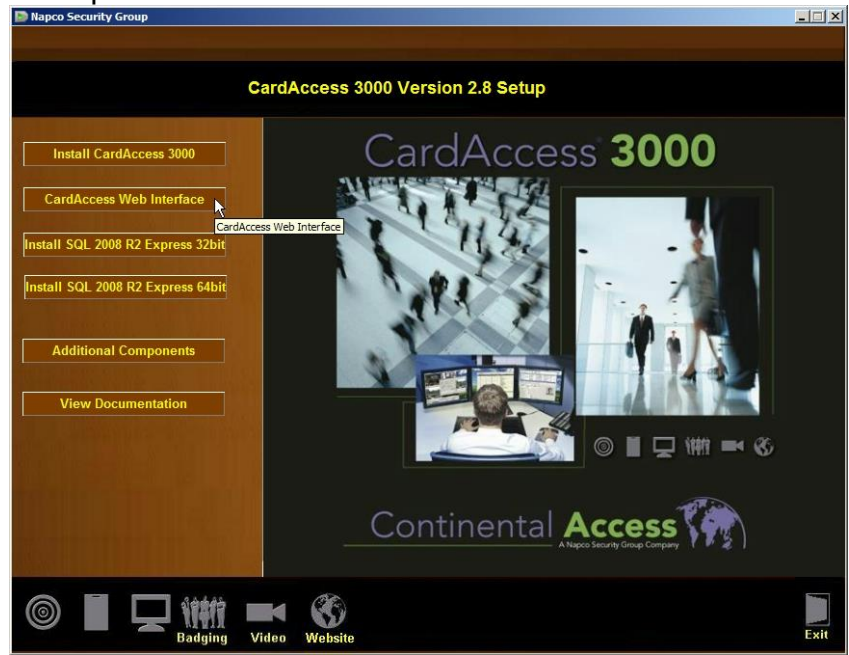

Klik in het volgende venster op "Accept".

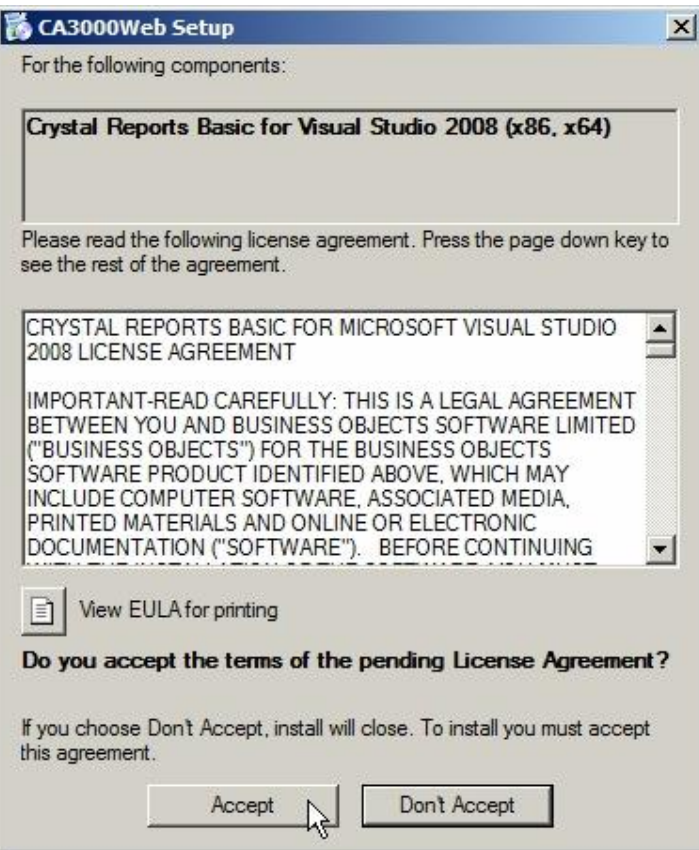

Klik op "Next".

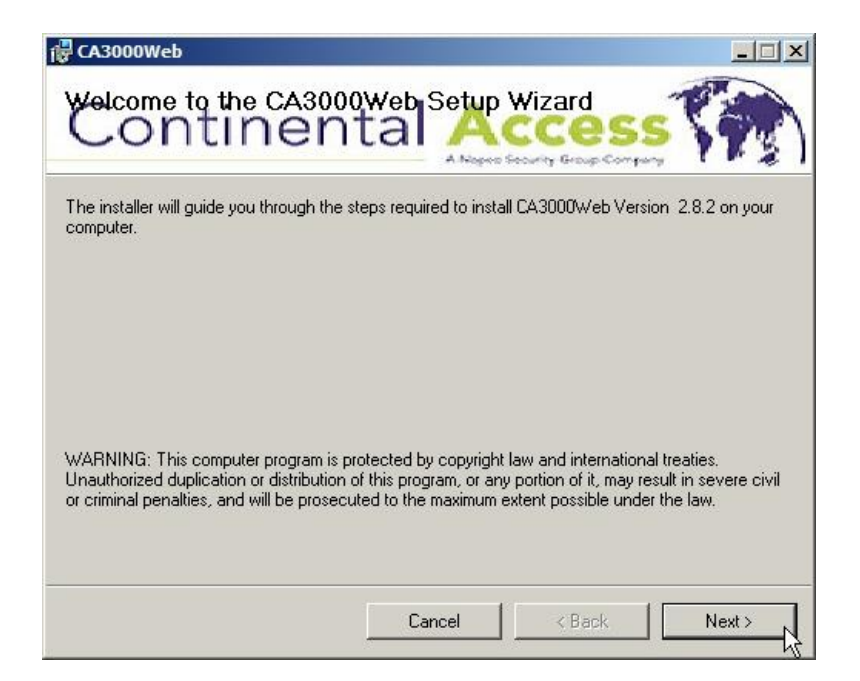

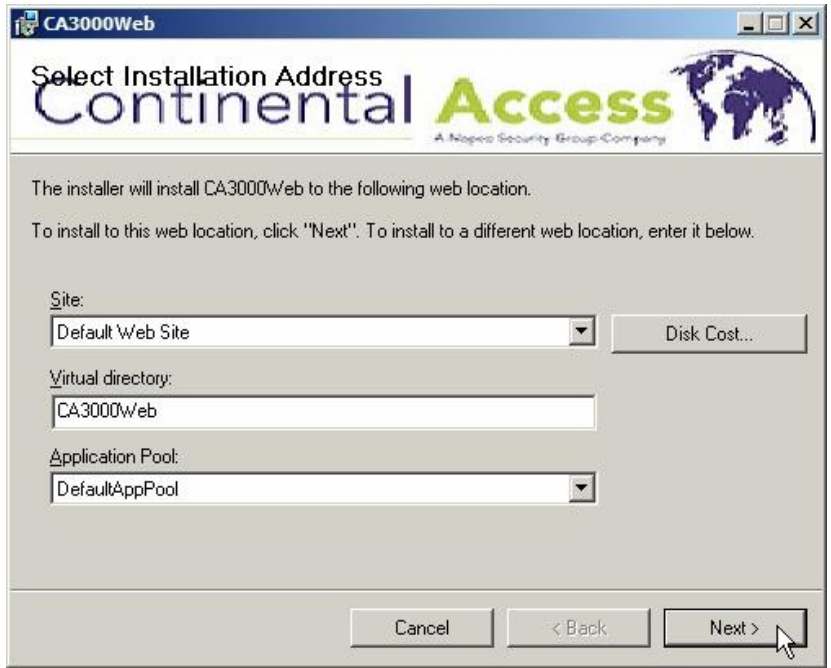

Selecteer "Install Reports" en klik vervolgens op "Next".

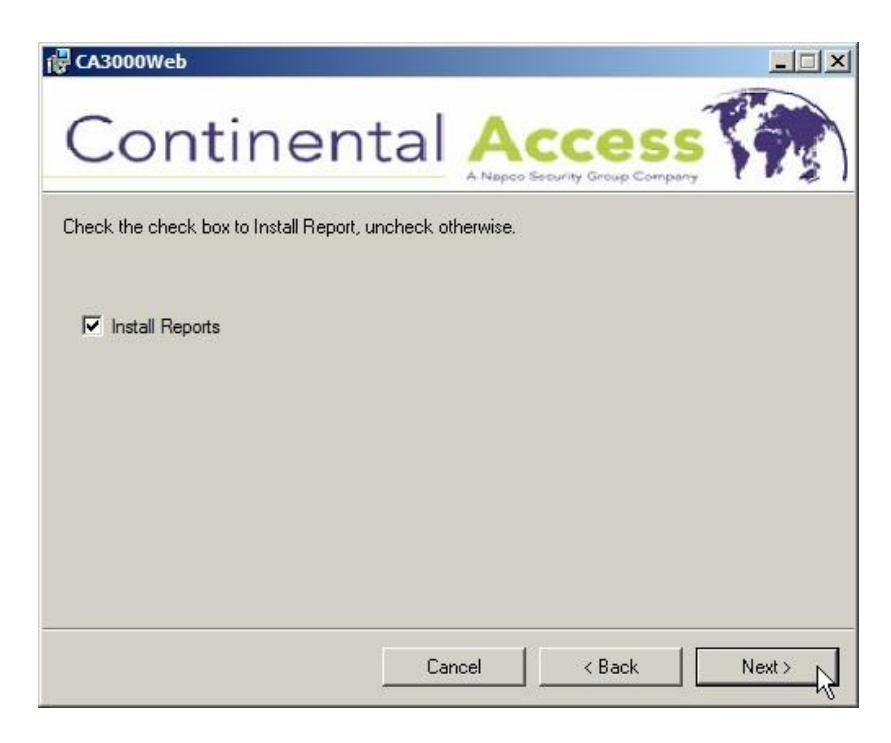

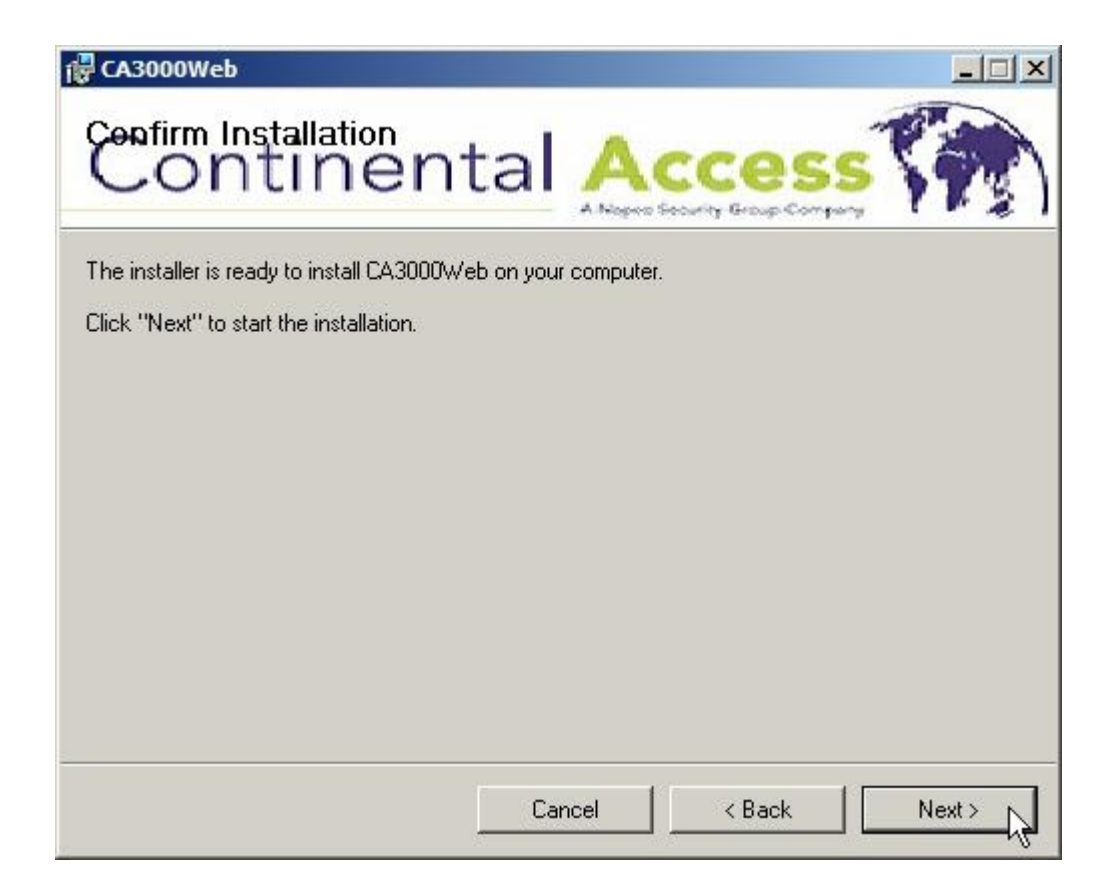

Klik na de installatie op "Close".

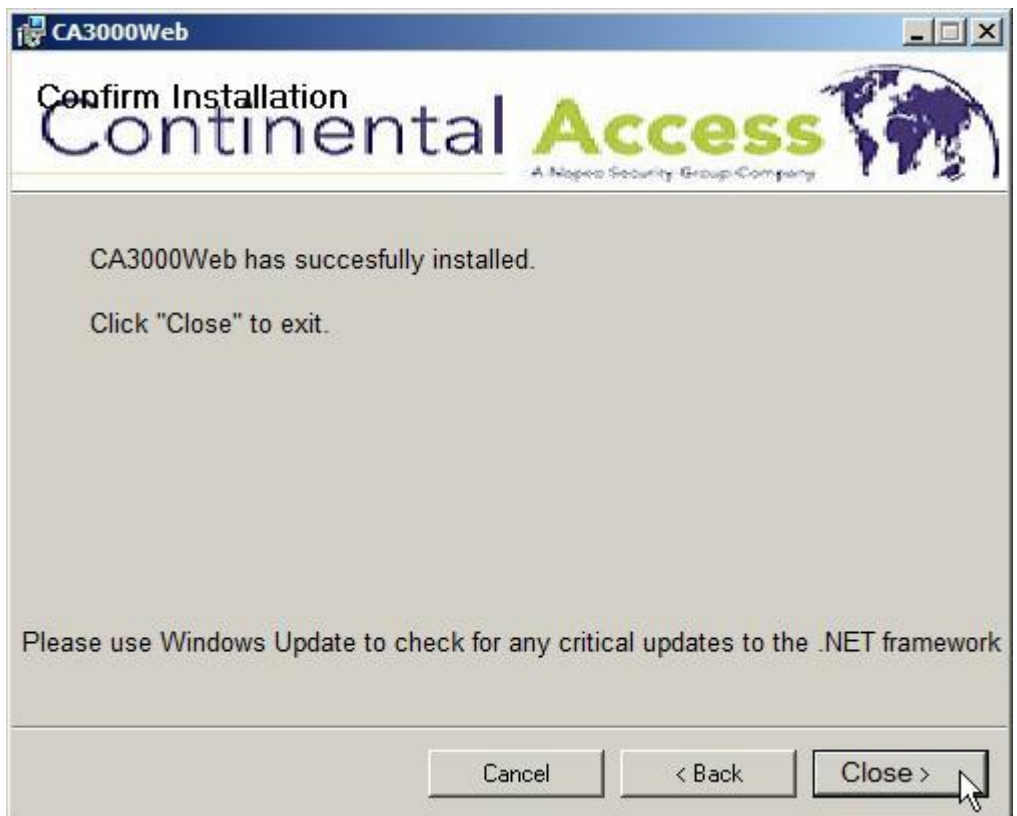

Het volgende scherm word automatische getoond. Klik hier op "Save Settings".

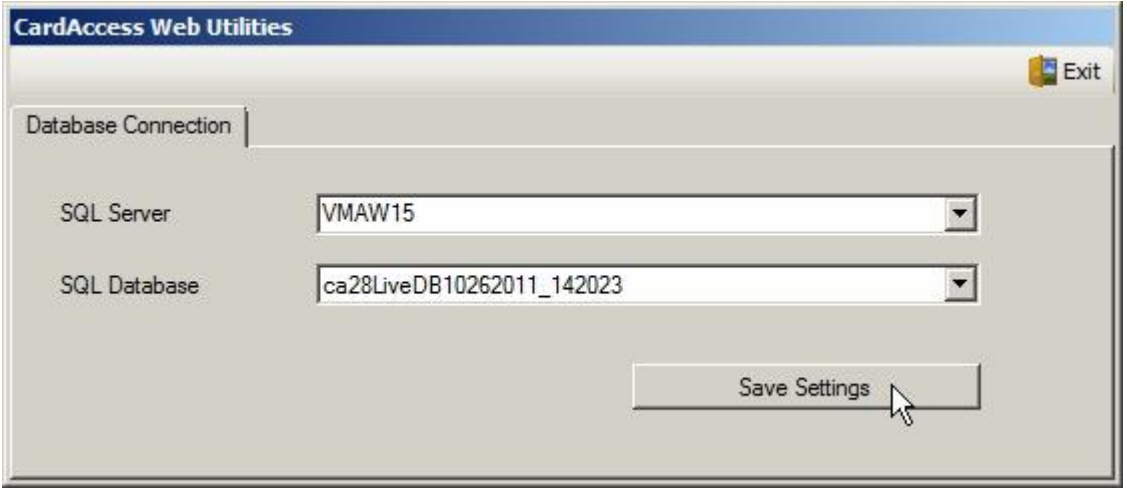

Klik op "OK".

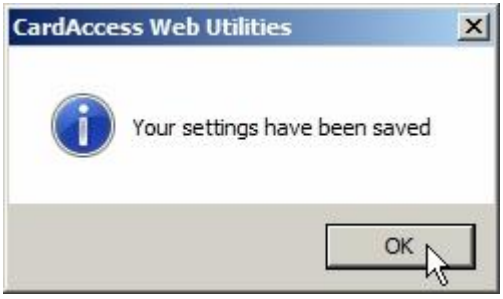

Sluit nu CardAccess Web Utilities door op "Exit" te klikken.

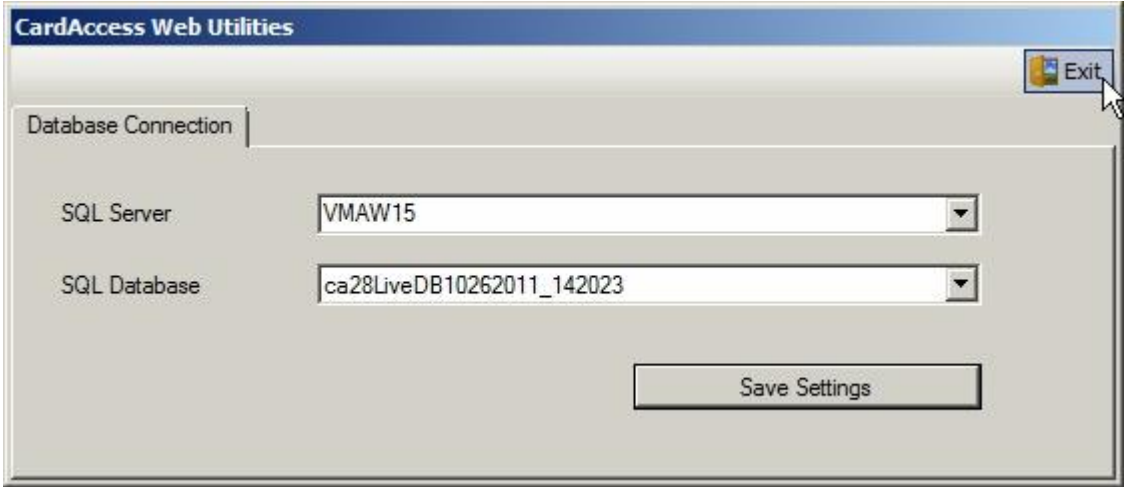

De installatie van de CardAccess Web Interface is nu voltooid. Dubbel klik op het Icoon "CA3000Web" om de Web cliënt te open.

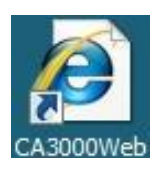

## <span id="page-23-0"></span>3. Instellingen Windows 7 (64 Bit)

Klik op start ( $\bigoplus$ ) en vervolgens rechter muisknop op "Computer". Klik hier op "Beheren".

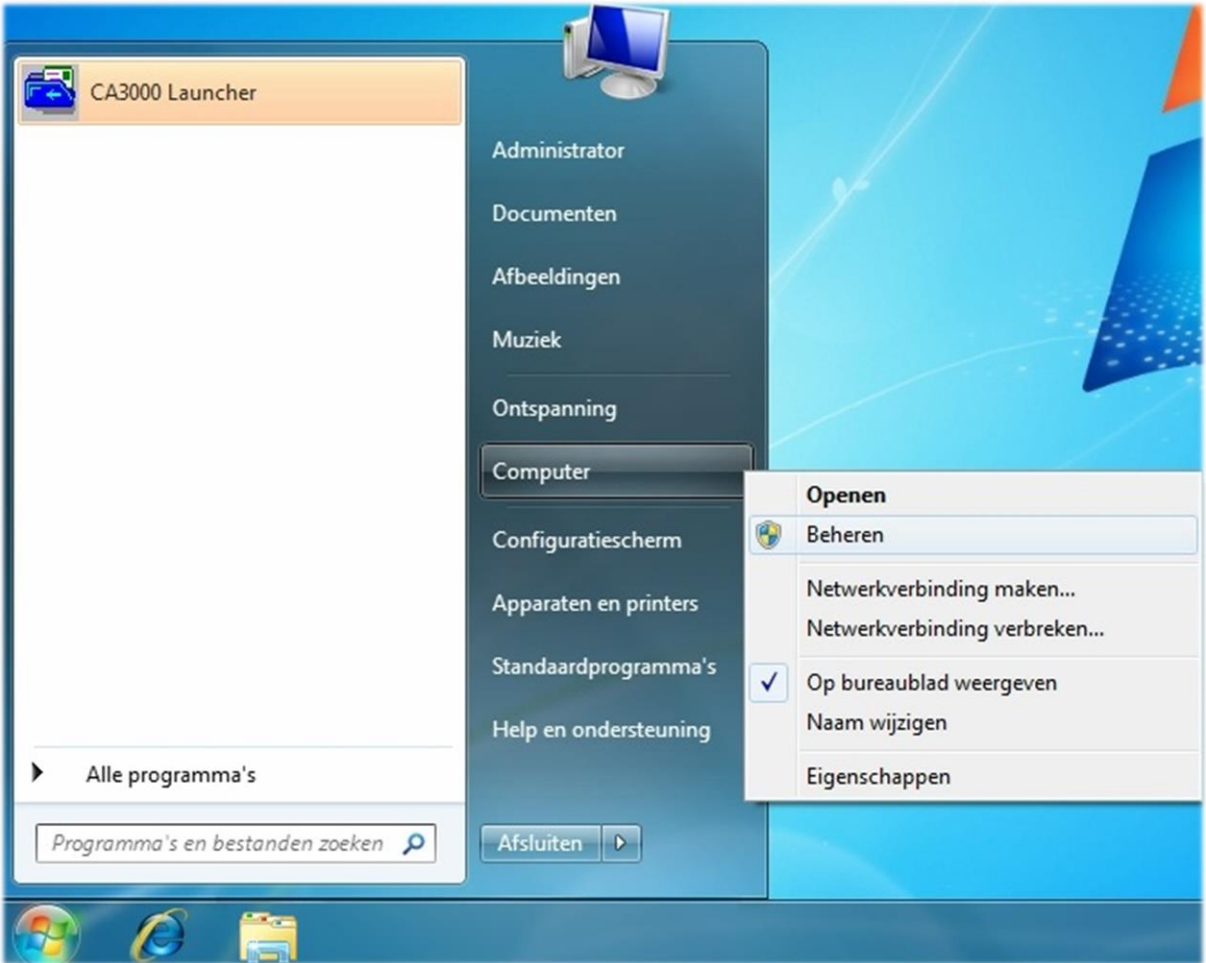

Klik links op "IIS-beheer" en selecteer onder verbindingen"Toepassingsgroepen".

#### Installatie handleiding CardAccess Web interface, versie 2.11, September 2016

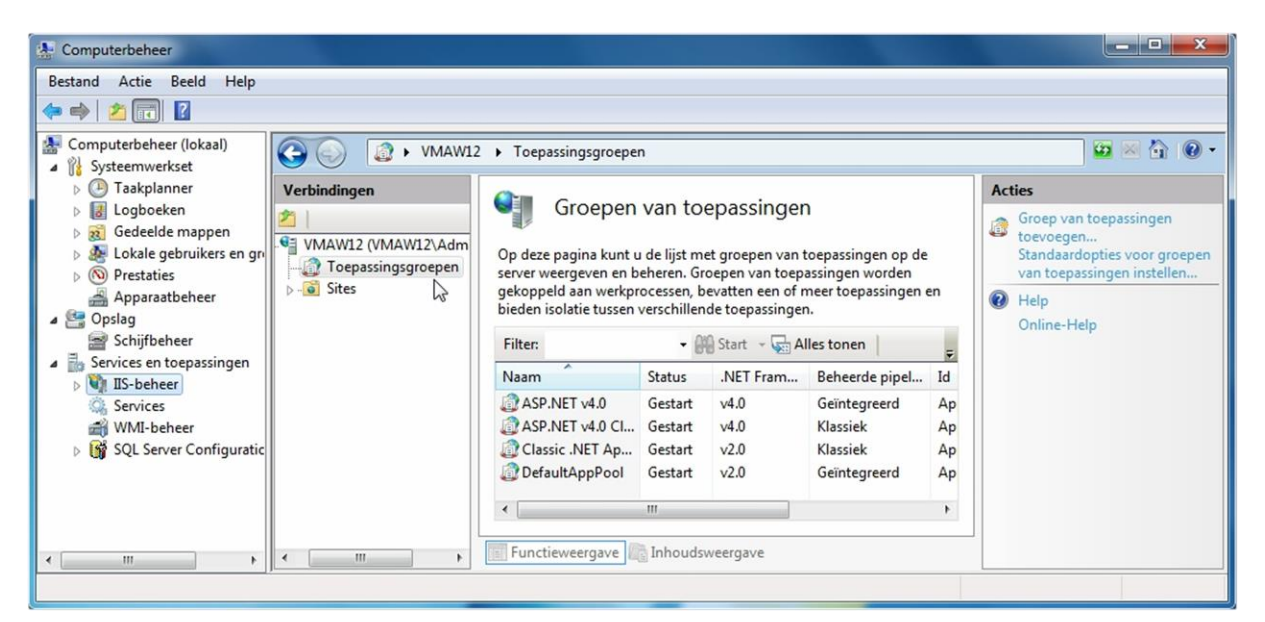

Klik met de rechter muisknop op "DefaultAppPool" en klik op "Geavanceerde instellingen".

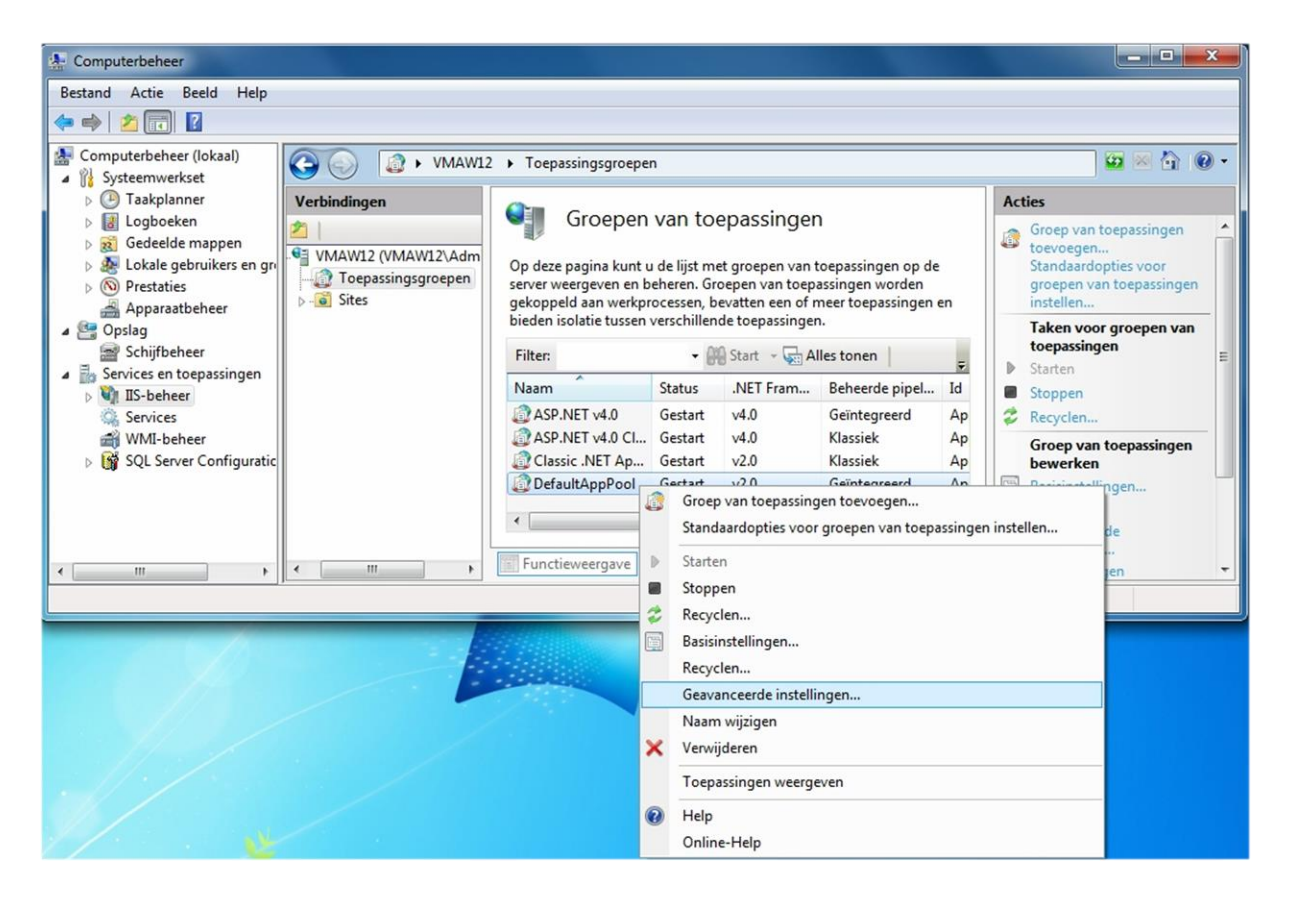

Wijzig in het volgende scherm de "32-bits toepassingen inschakelen" naar True. Klik na het wijzigen op "OK".

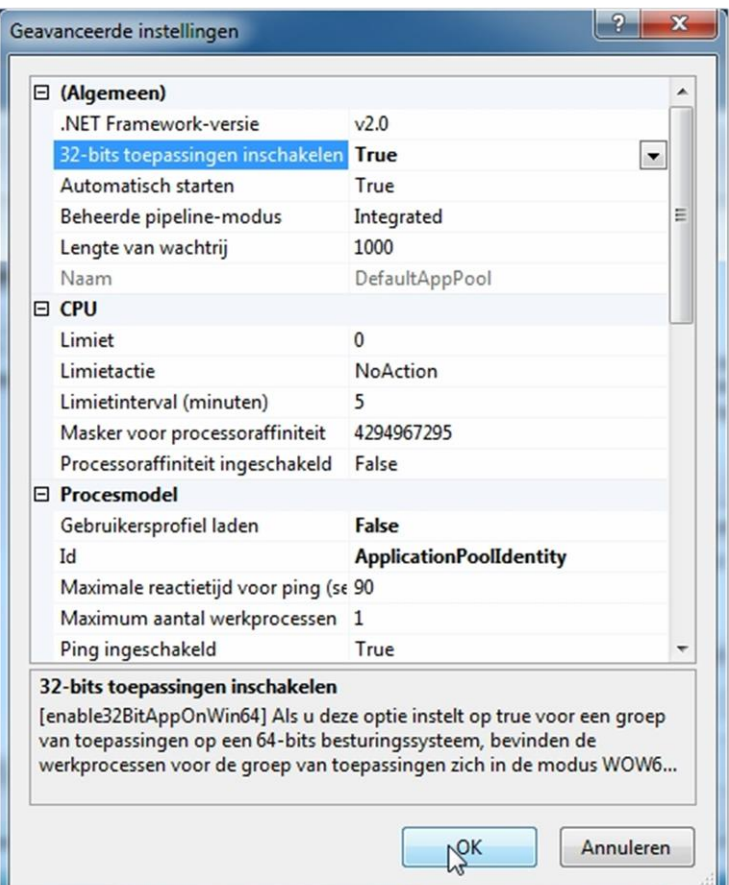

Voor het creëren van rapporten dien je met een 64 bit Windows versie de x86 Crystal reports te installeren. Ga met de Windows verkenner naar het DVD-station en open de map WebInterface.

Installeer vanuit de CrystalReports10\_5 map het programma "CRRedist2008\_x86".

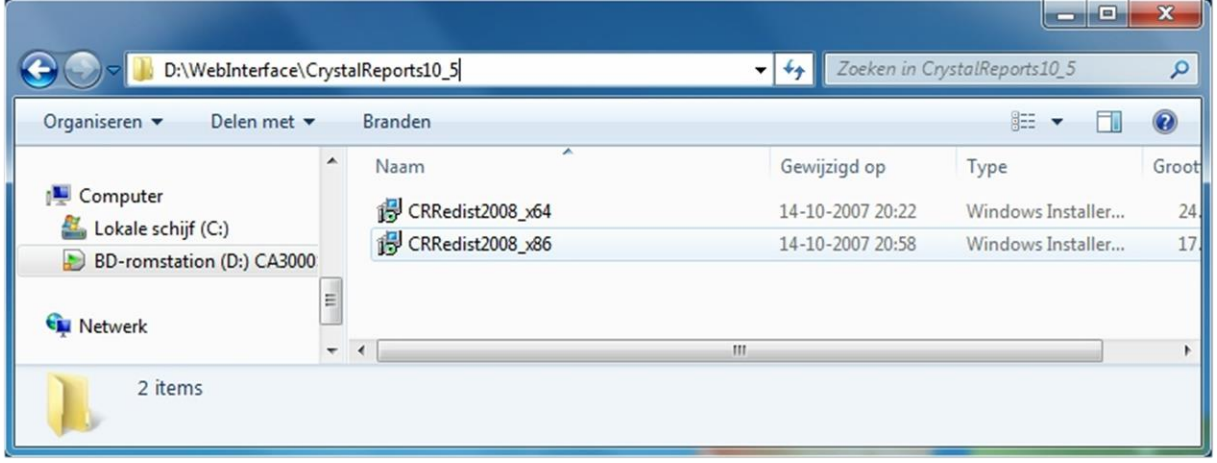

Start vervolgens de CA3000Web client op.

Het kan zijn dat de CA3000Web client geen verbinding kan maken met de datasbase van CardAccess. In dat gevoel moet in de CardAccess Database Utilities het ip-adres ingevuld worden van de CICDataserver. Standaard staat deze op 127.0.0.1 (localhost). Zie schermafdruk hieronder.

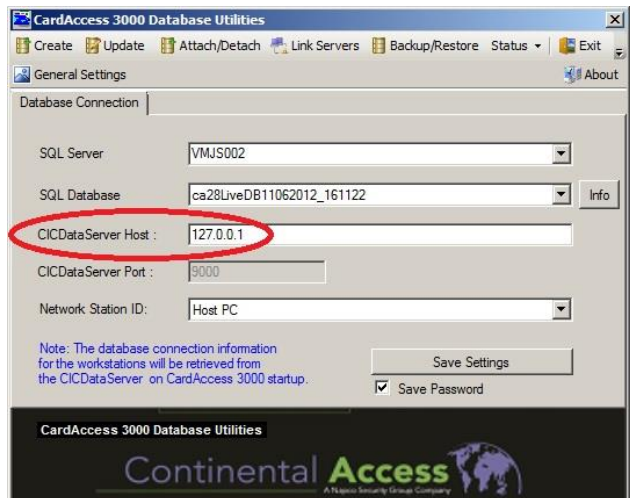

## <span id="page-27-0"></span>3. Instellingen Windows 10 (64 Bit)

Klik op start ( $\overline{\mathbf{H}}$ ) met de rechter muisknop en klik daarna op "Computerbeheer".

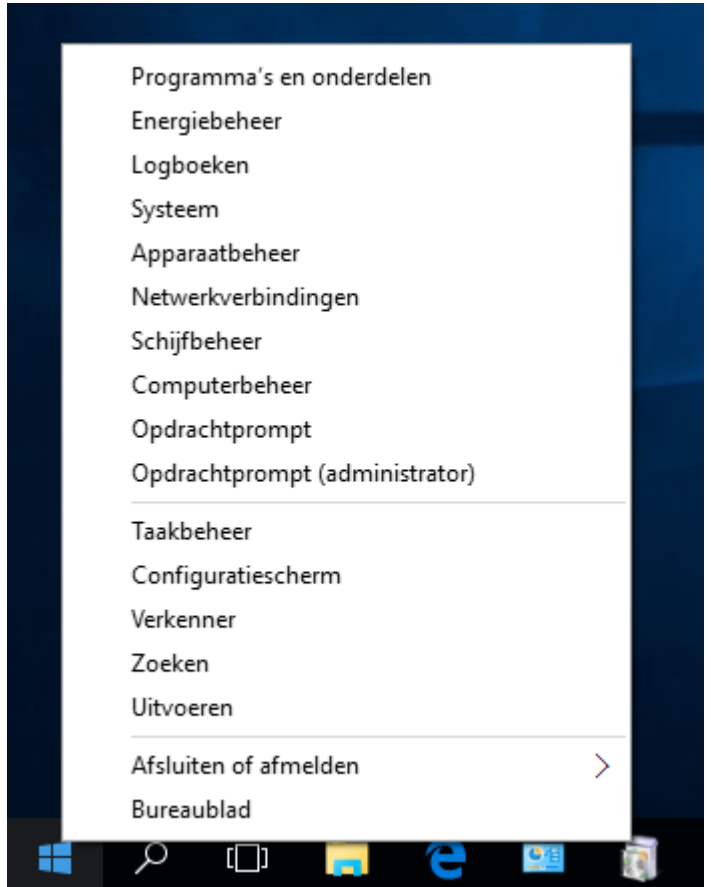

Klik links op "IIS-beheer" en selecteer onder verbindingen"Toepassingsgroepen".

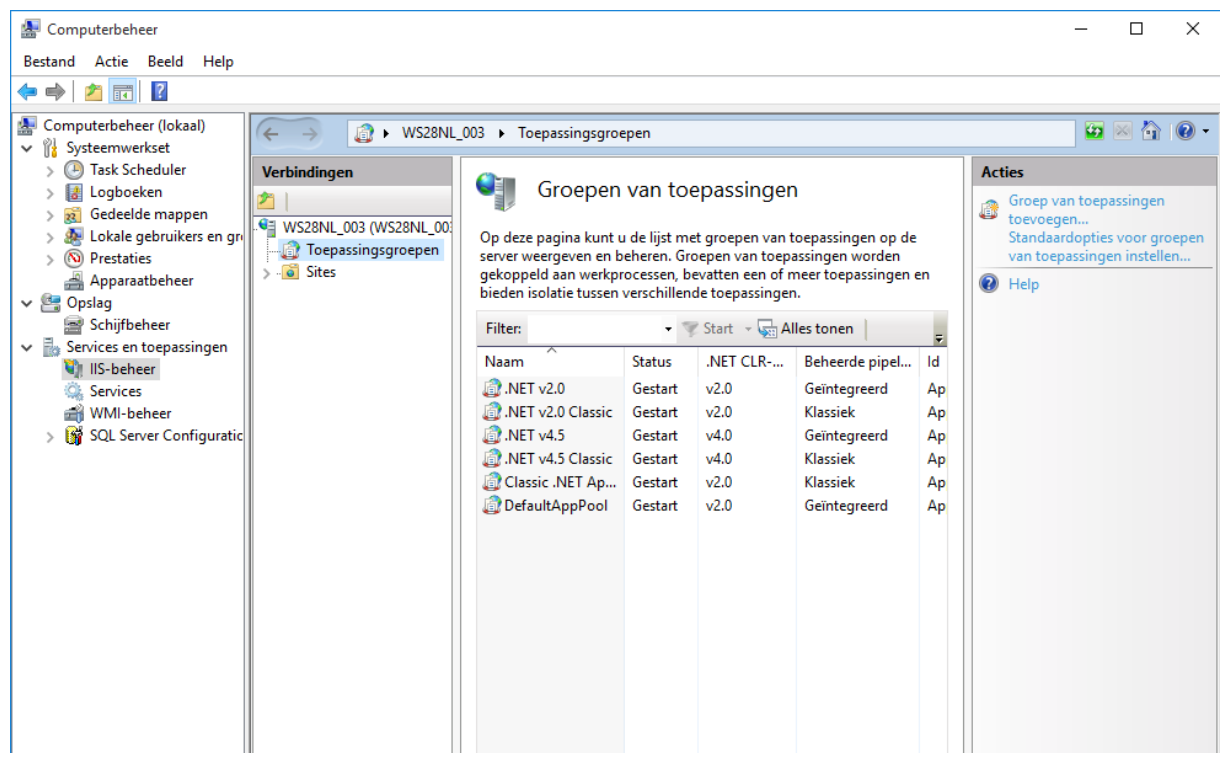

Klik met de rechter muisknop op "DefaultAppPool" en klik op "Geavanceerde instellingen".

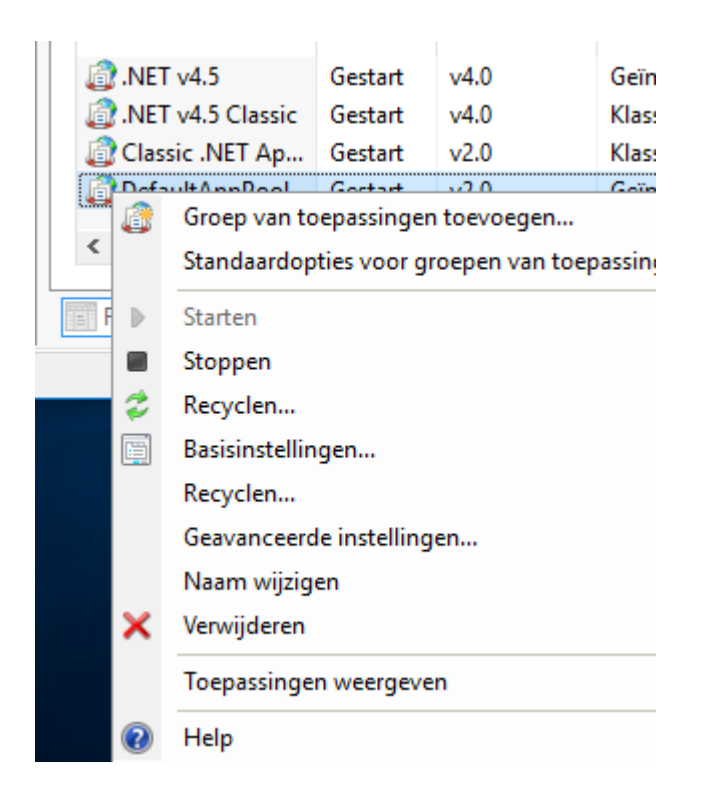

Wijzig in het volgende scherm de "32-bits toepassingen inschakelen" naar True. Klik na het wijzigen op "OK".

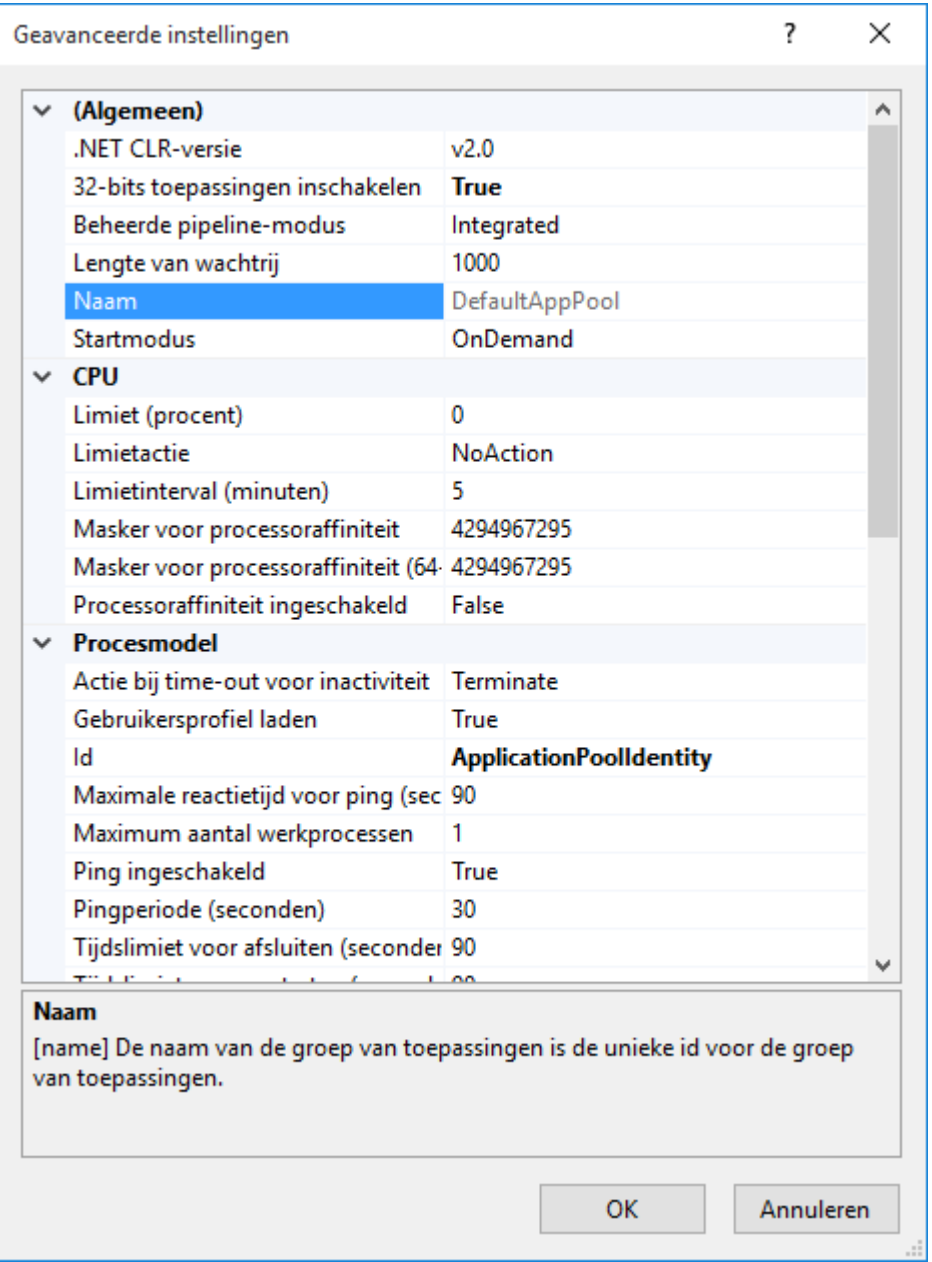

Voor het creëren van rapporten dien je met een 64 bit Windows versie de x86 Crystal reports te installeren. Ga met de Windows verkenner naar het DVD-station en open de map WebInterface.

Installeer vanuit de CrystalReports10\_5 map het programma "CRRedist2008\_x86".

#### Installatie handleiding CardAccess Web interface, versie 2.11, September 2016

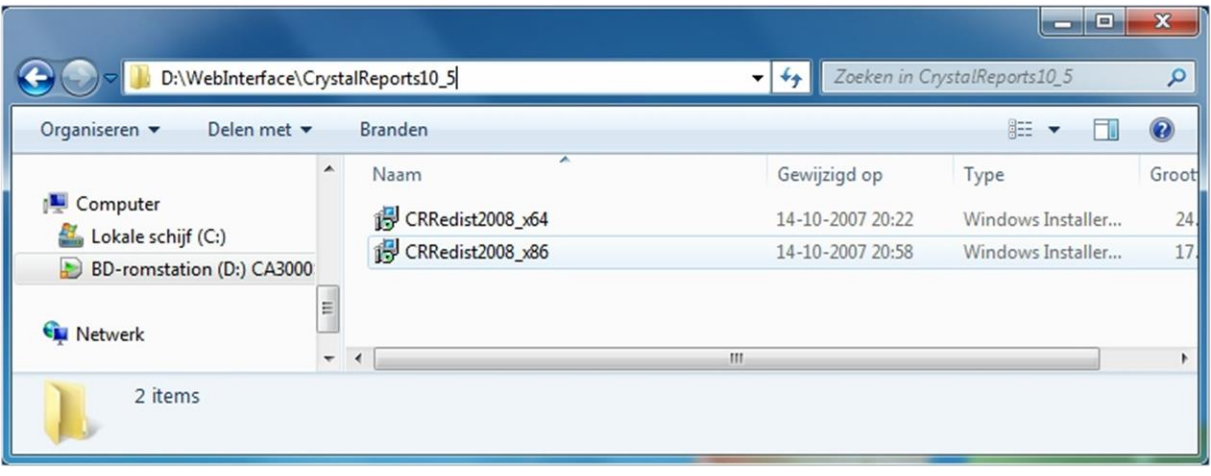

## <span id="page-31-0"></span>3 Instellingen Windows Server 2012 (64 Bit)

Klik op het grijze icoon rechts naast "Start".

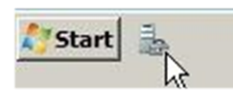

Open links "Web Server (IIS)" en selecteer onder Connections "Application Pools".

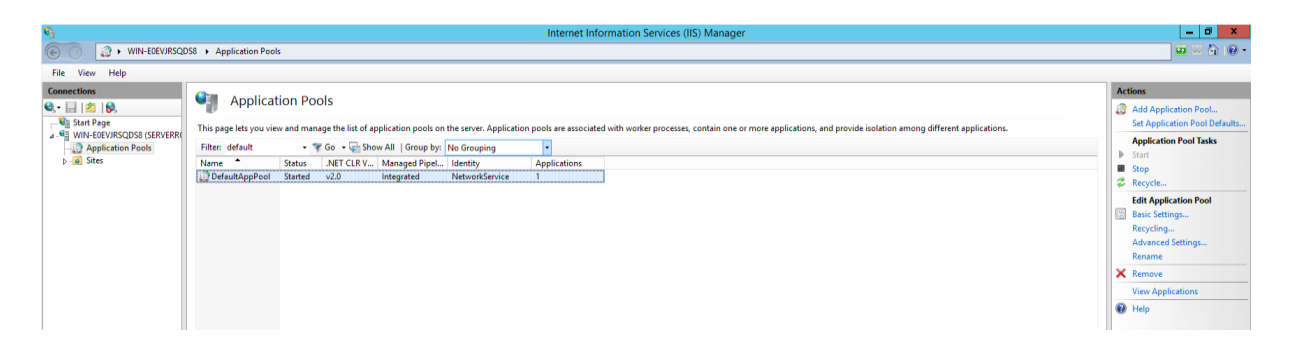

Klik met de rechter muisknop op "DefaultAppPool" en klik op "Advanced Settings".

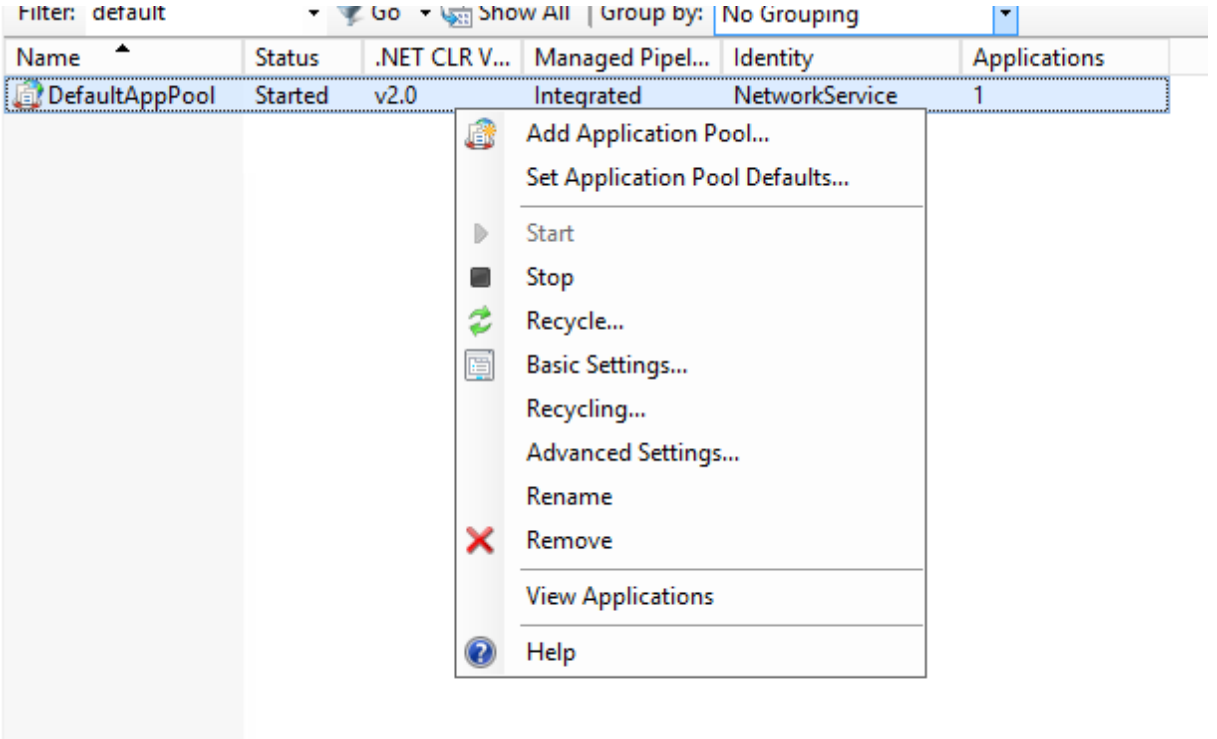

Wijzig in het volgende scherm de "Enable 32-bits Applications" naar True. Klik na het wijzigen op "OK".

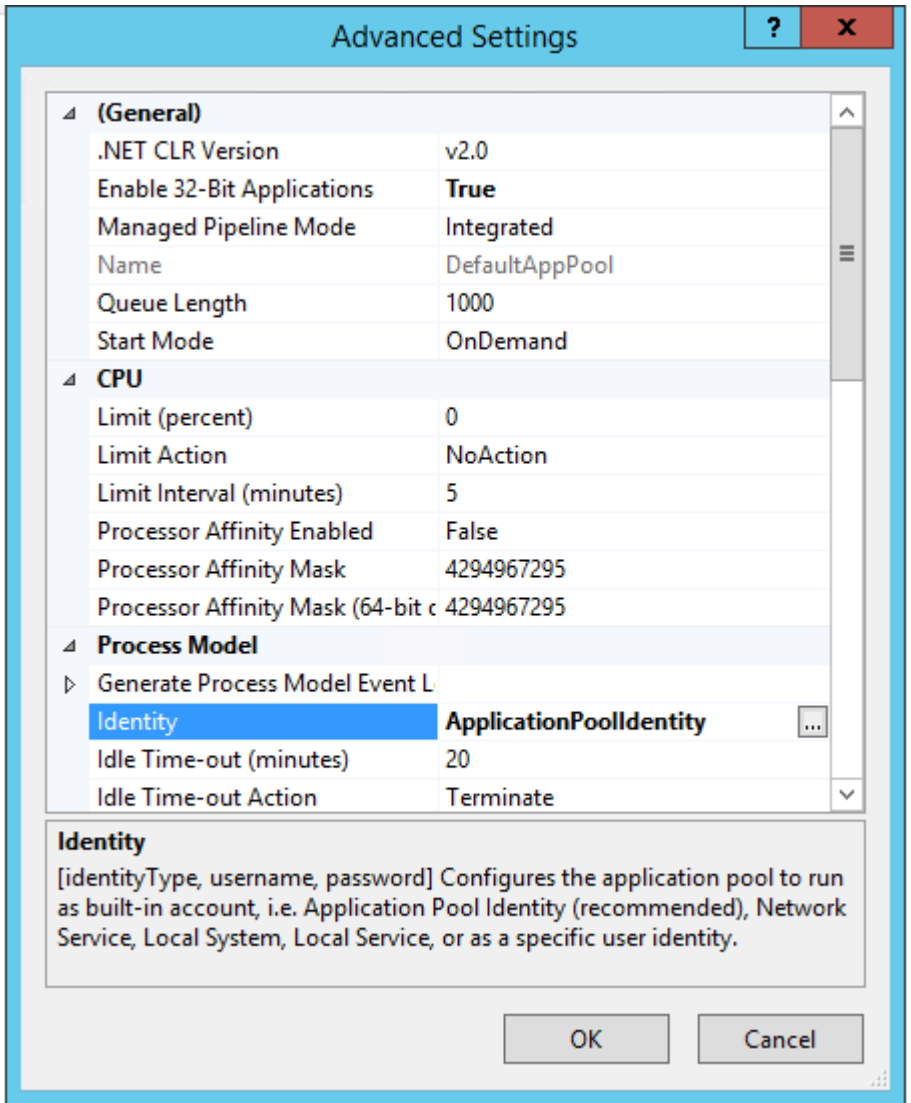

Voor het creëren van rapporten dien je met een 64 bit Windows versie de x86 Crystal reports te installeren. Ga met de Windows verkenner naar het DVD-station en open de map WebInterface.

Installeer vanuit de CrystalReports10\_5 map het programma "CRRedist2008\_x86".

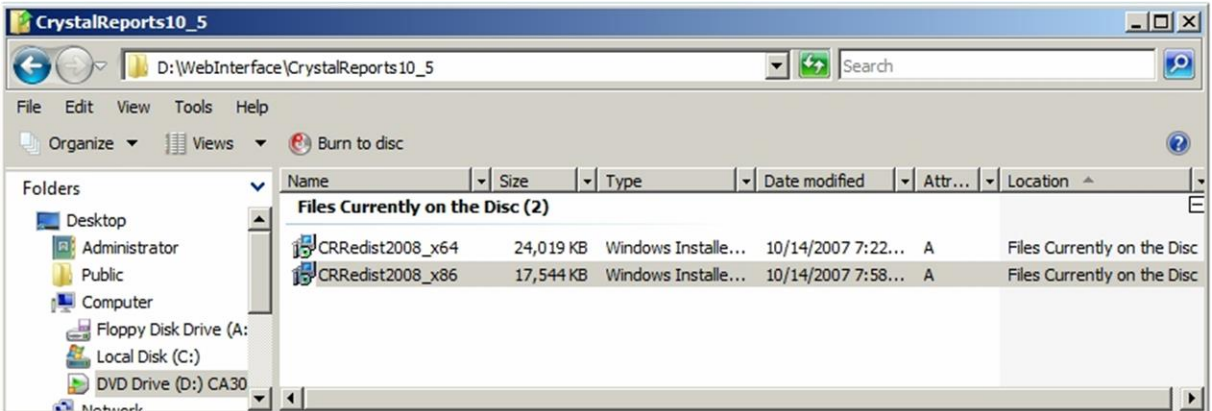

Start vervolgens de CA3000Web client op.

Het kan zijn dat de CA3000Web client geen verbinding kan maken met de database van CardAccess. In dat gevoel moet in de CardAccess Database Utilities het ip-adres ingevuld worden van de CICDataserver. Standaard staat deze op 127.0.0.1 (localhost). Zie schermafdruk hieronder.

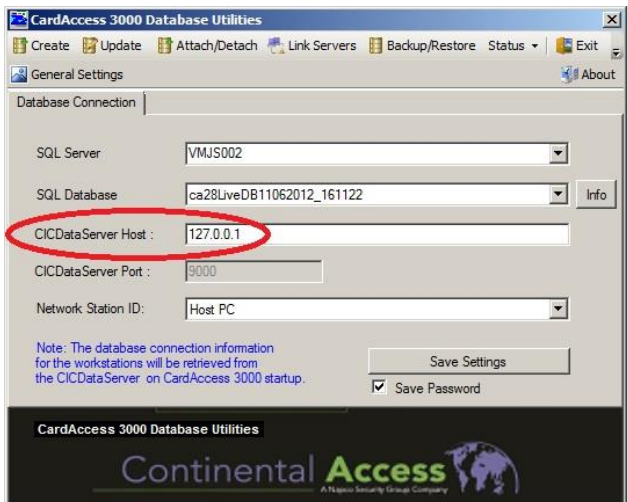